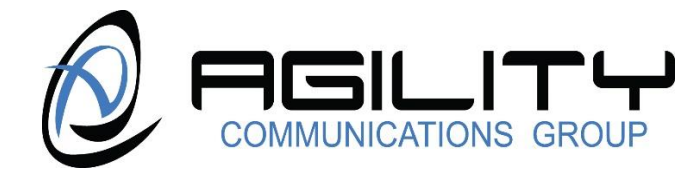

## **AVAYA IP Office Soft Console Quick Reference Guide**

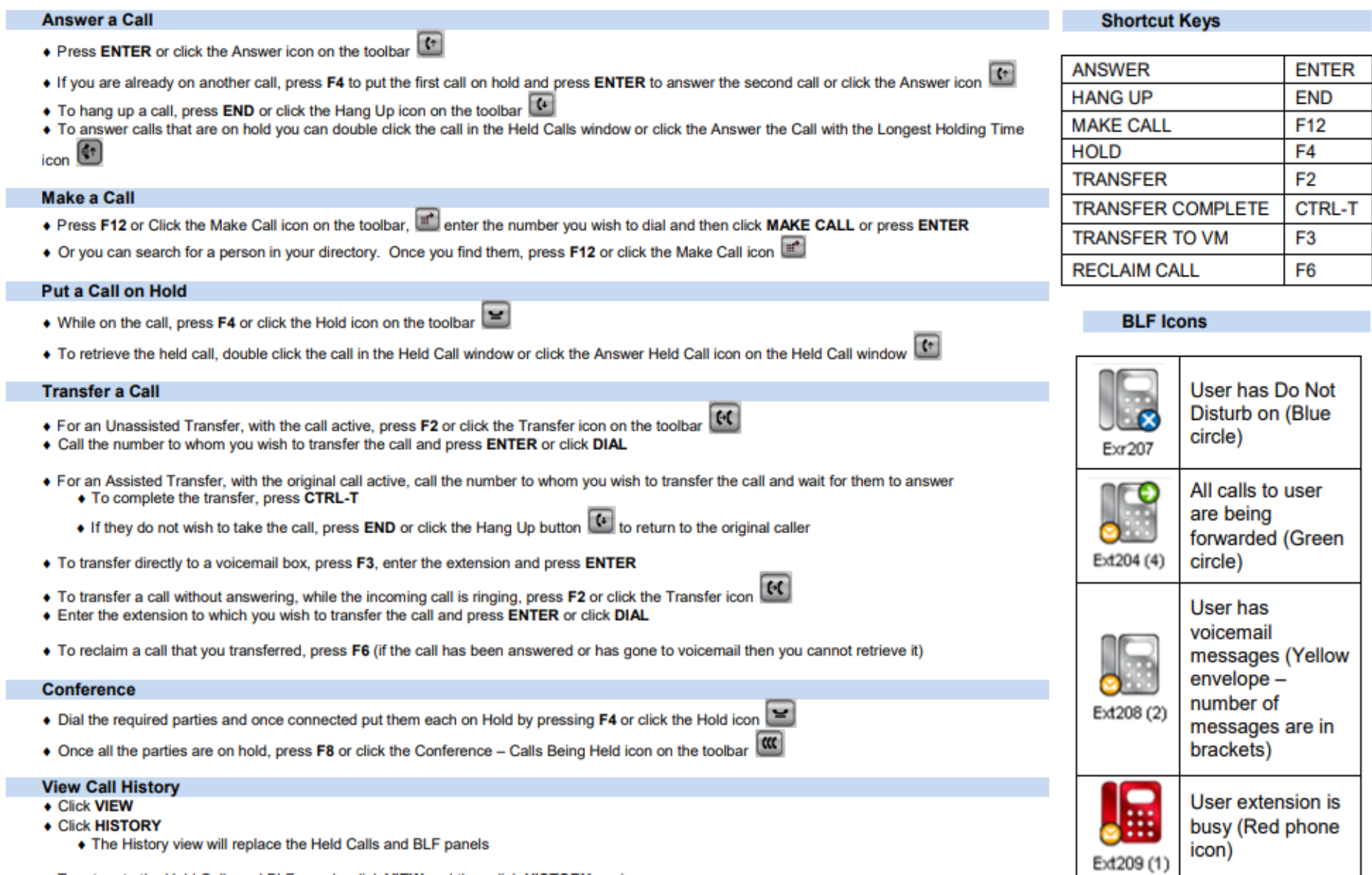

To return to the Held Calls and BLF panels, click VIEW and then click HISTORY again

a.

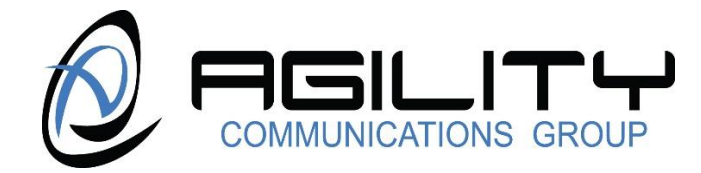

## **AVAYA IP Office Soft Console Quick Reference Guide**

## **Login to Soft Console**

- Enter your username
- ◆ Enter your password
- Enter the IP Office IP address (Contact your System Administrator)

## **Create a BLF Group**

- Click TOOLS
- **Click PREFERENCES CONFIGURE**
- **+ Click BFL GROUPS**
- Click NEW to create a new BLF group
- ◆ Give the group a name
	- Highlight the users on the left and click ADD to move them to the right window
		- Click SAVE or OK
- ◆ To edit a group, click TOOLS
- **Click PREFERENCES CONFIGURE**
- **+ Click BFL GROUPS**
- Click EDIT
- + Add or remove users from your group

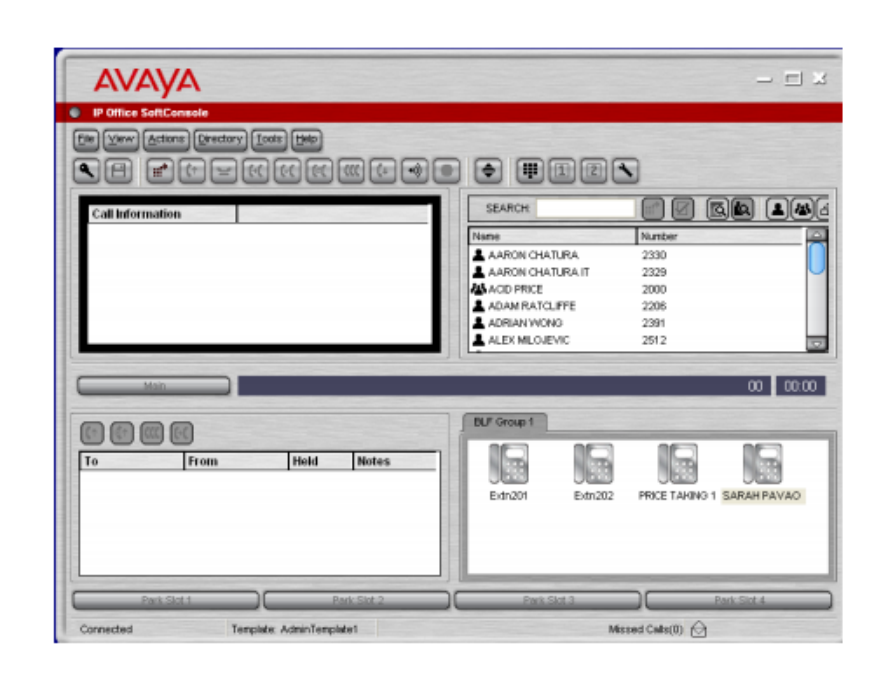